# INTRODUCTION TO SURVEY PLATFORMS

SAM Lab

Arizona State University, West

### Roadmap

1.We will cover the basics Qualtrics first -How to create a survey, survey flow

2.How to connect Qualtrics to SONA, view your data

3. Linking Qualtrics to Prolific, how to navigate Prolific

#### What is Qualtrics?

Qualtrics is a survey program provided to ASU students for free

You can access your Qualtrics account by signing in using your ASUID

### Why use Qualtrics?

Can link with SONA research participation system or Amazon MTurk

Can work collaboratively on surveys with your advisor, peers

Has great and quick tech support

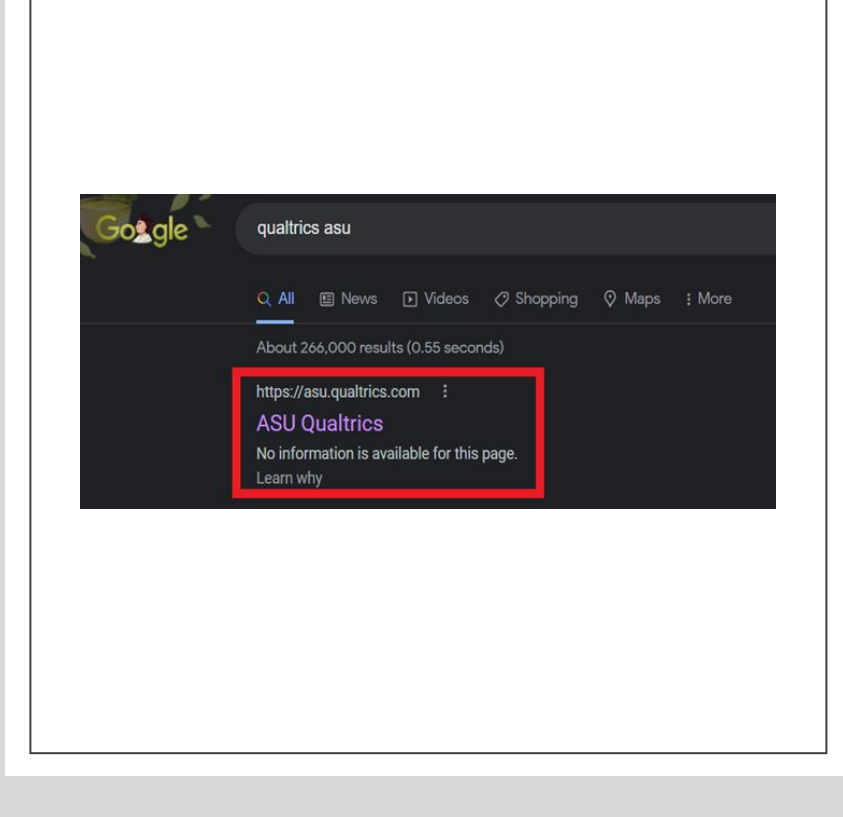

### How to begin

#### ◦ Log in to Qualtrics using your ASUID

- You cannot log in through the regular Qualtrics website
	- I recommend looking up "ASU Qualtrics" and after signing in, bookmarking the page.

#### Dashboard

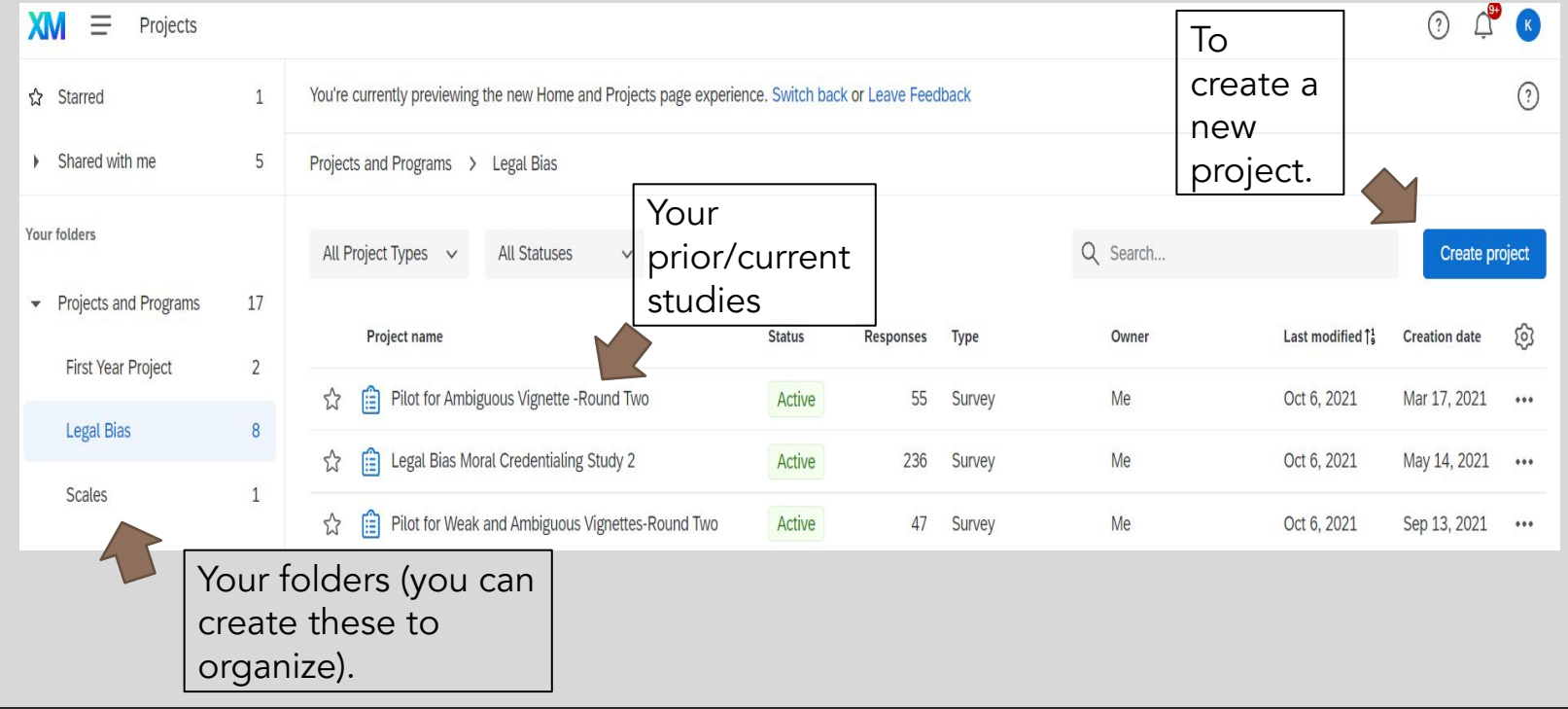

#### For our purposes, choose projects from scratch

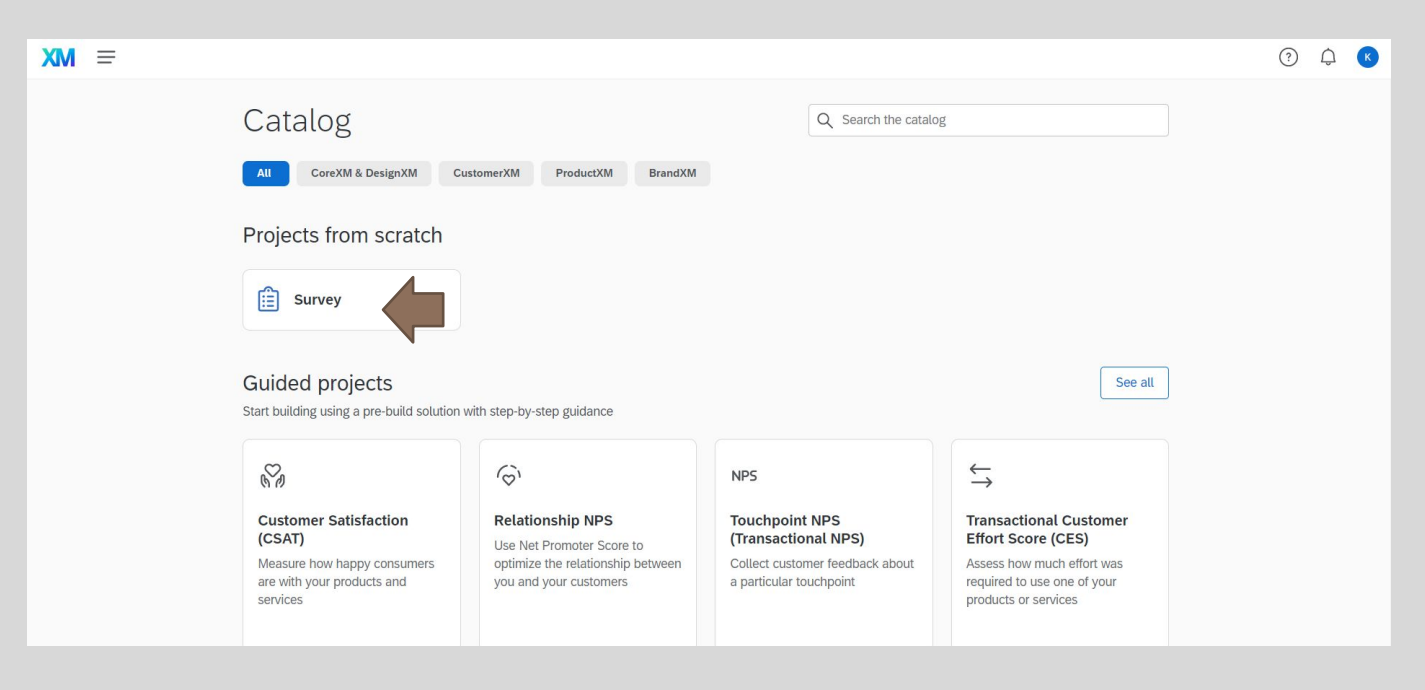

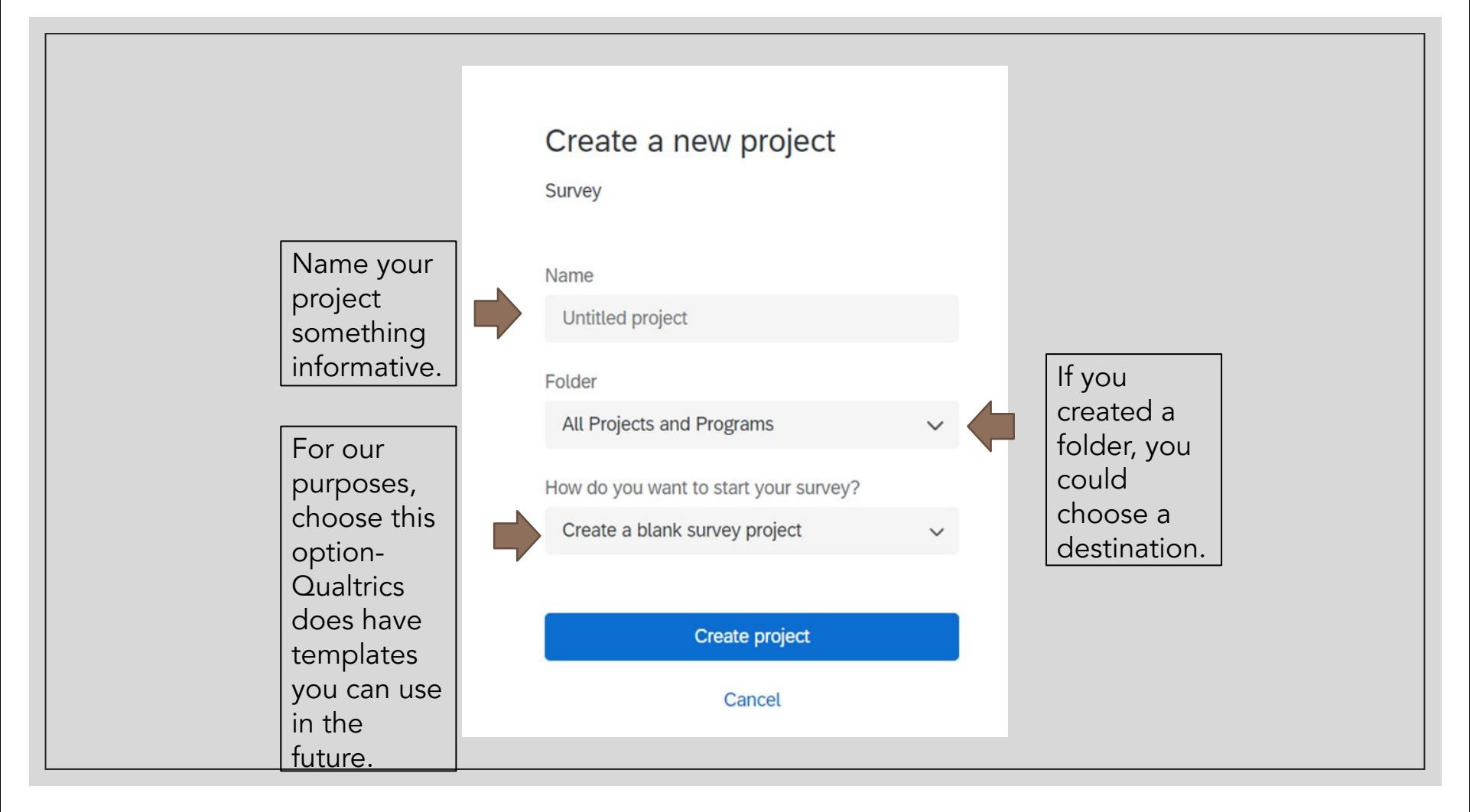

#### This is what you should see. We will break this interface down piece by piece.

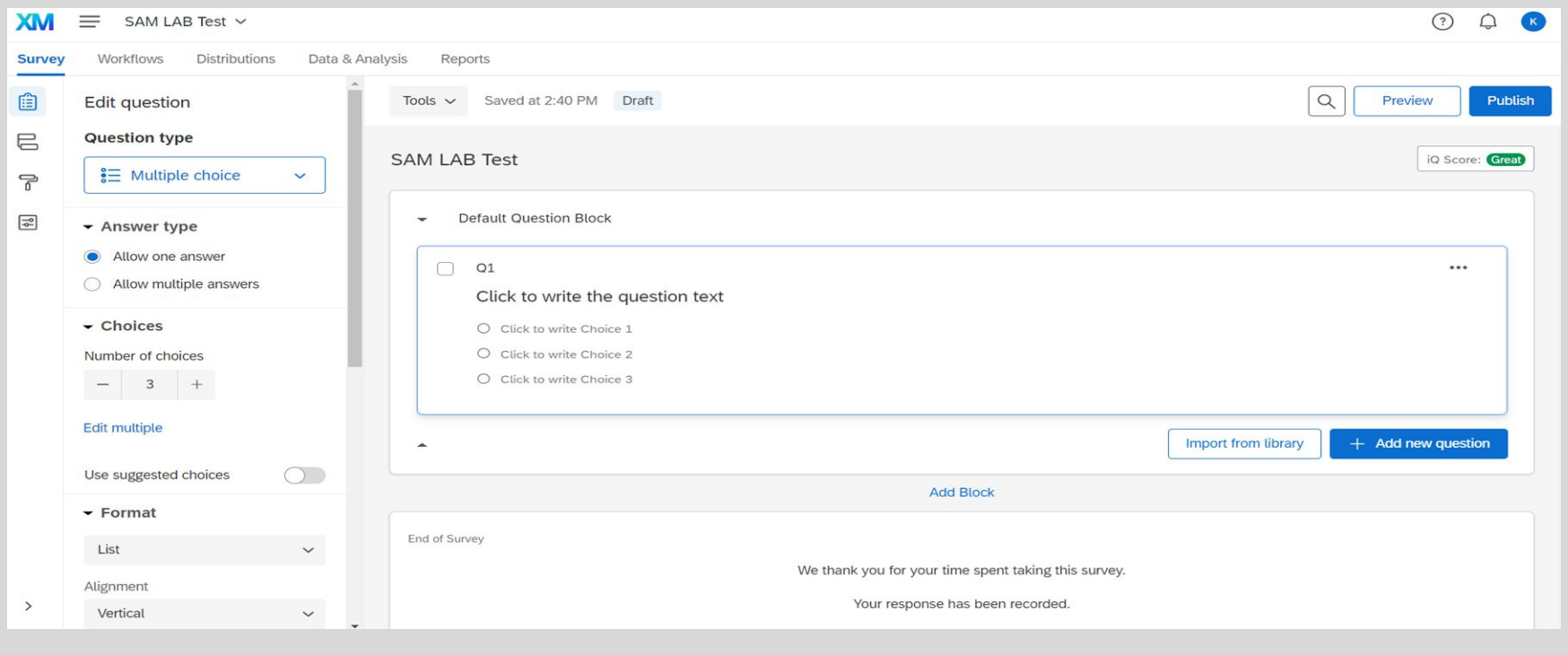

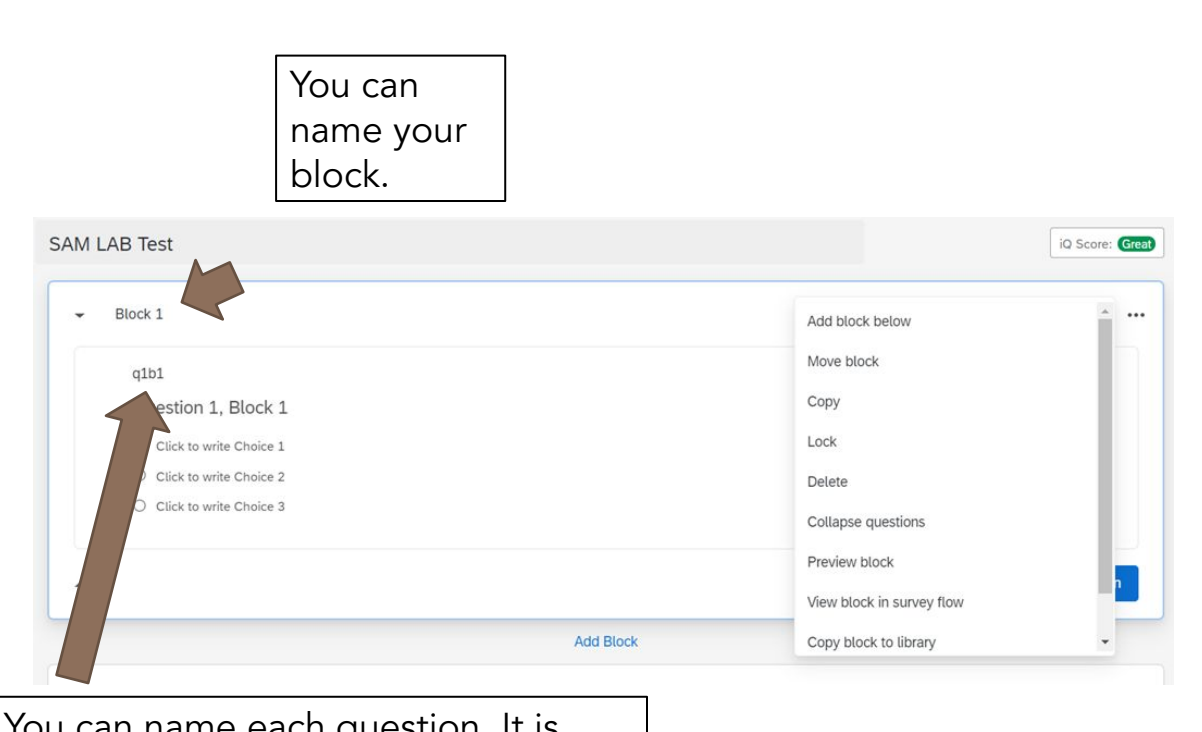

You can name each question. It is crucial you name it something informative, as this is what the column will be named when you export and view your data.

#### Blocks

- Think of blocks as the outline of your survey
- Each block is a new page in your survey
- Clicking those 3 little dots in the corner gives you the option to preview, move, or delete the block

#### **Questions**

◦ The default is multiple choice.

- You can change how many choices a participant will get, or if they are allowed to choose more than one answer.
- Edit multiple allows you to change multiple answers at once, otherwise you have to do it one by one within the block.

◦ Formatting lets you change the display.

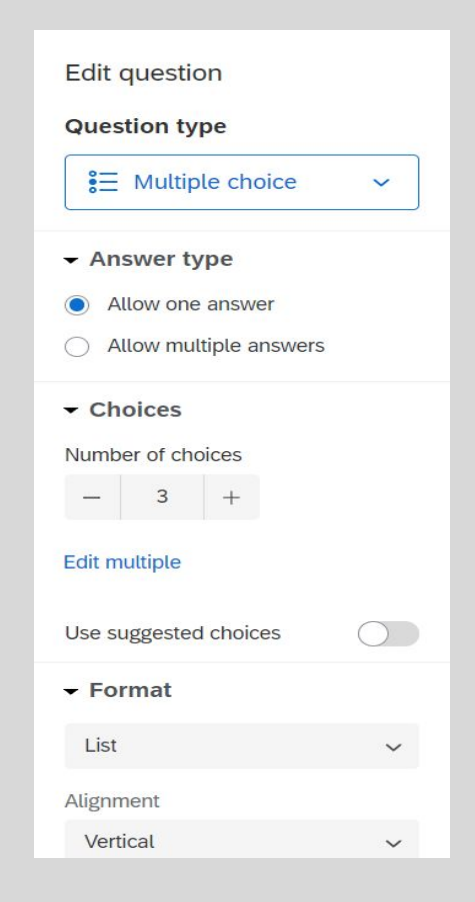

### Question Types

◦ Other options include(click the drop-down arrow where it says "Multiple Choice"):

- Text Entry: Participants will type their response, you can choose how long
- Text Graphic: Participants will be shown either text or an image, no where to respond
- Matrix Table: For Likert style scales
- Slider: Sliding scale responses
- Captcha: To remove bots
- Timing
	- Can record how long a participant spends on a page
	- Can make a page auto-advance after a certain time period, or delay when a participant can proceed
		- Great if you have long instructions/videos/vignettes you want to make sure participants read!

#### Important Features: Rich Content Editor

◦ When you begin to type in the content you want for your question, you will see the option for rich content editor

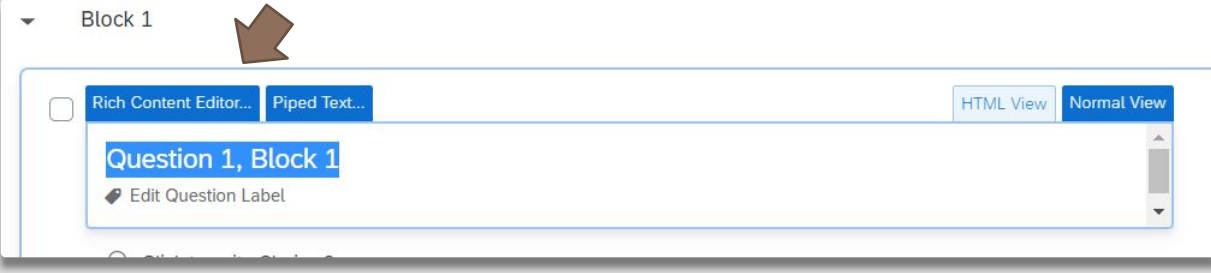

### Rich Content Editor • You change font size, type, format,

create bulleted lists, insert photos/videos.

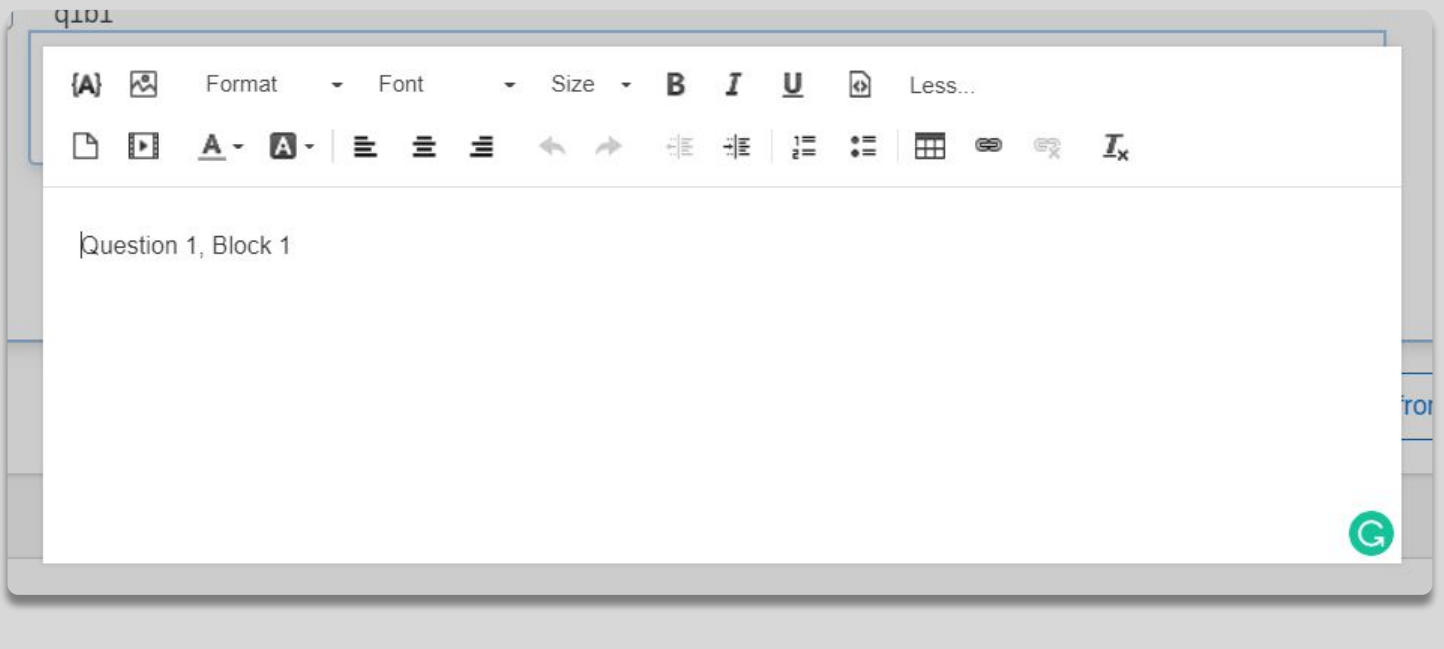

#### Important Features: Logic

- Survey Logic is designed to help create conditions
- Display logic allows you to choose what a participant sees (e.g., if a participant chooses a certain answer on that question, they get a different following question)
- Skip logic allows you to have a participant skip questions or end early if they answer questions a certain way
- Choice randomization allows answer choices to be presented in a different order each time
- ▼ Question behavior
- Display logic
- ... Skip logic
- Carry forward choices
- $\chi$ <sup>c</sup> Choice randomization
- $x \rightarrow$  Recode values
- **Default choices**  $\odot$
- </>
JavaScript

#### Important Features: Survey Flow

Survey Flow allows you to change the order of your blocks and create different conditions for different participants.

Embedded Data: Used to create conditions. You can name the "group" then set a value for that group.

Branch: You can have participants "branch" off into different conditions, depending on what group they are assigned to. Such as if "group" equals "1", they get a certain condition.

Randomizer: Allows you to randomize the order of what participants see.

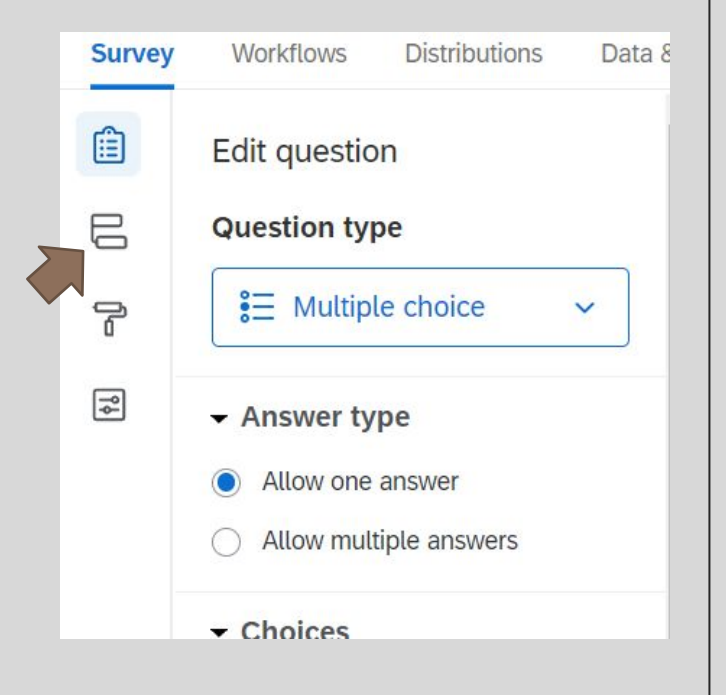

#### **Collaborating**

Once you have created a project, you can go back to your dashboard. You can click these three little dots.

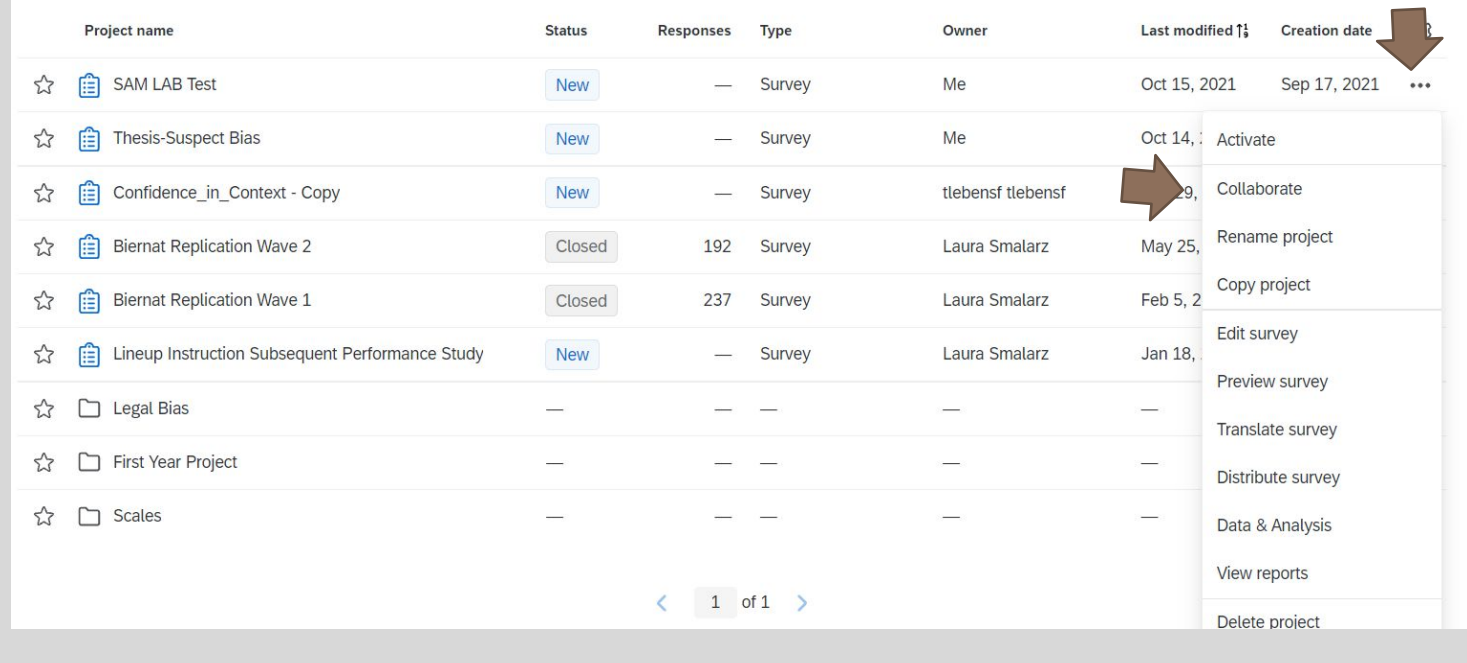

#### **Distributions**

◦ To distribute your survey, go to "Distributions"

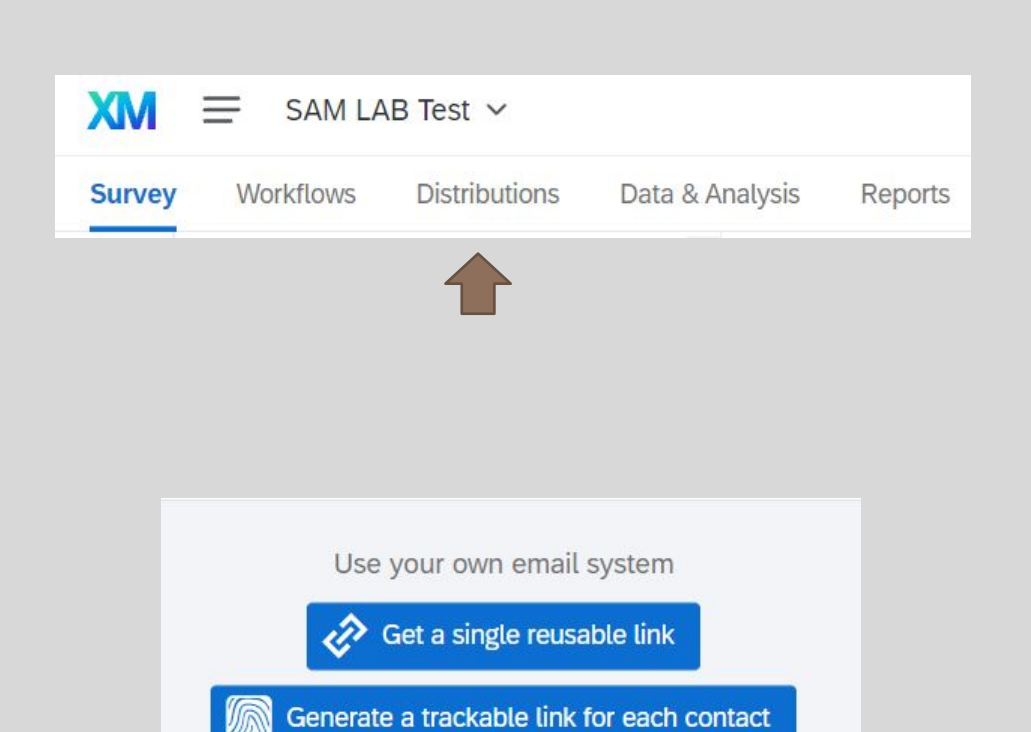

◦ The most common way to distribute your survey is via "Get a single reusable link"

#### Linking Qualtrics to SONA

◦ Most of you will want to take advantage of ASU's research participation system, SONA.

◦ In your survey flow, add an embedded data block, where it says create a new field- type "id"

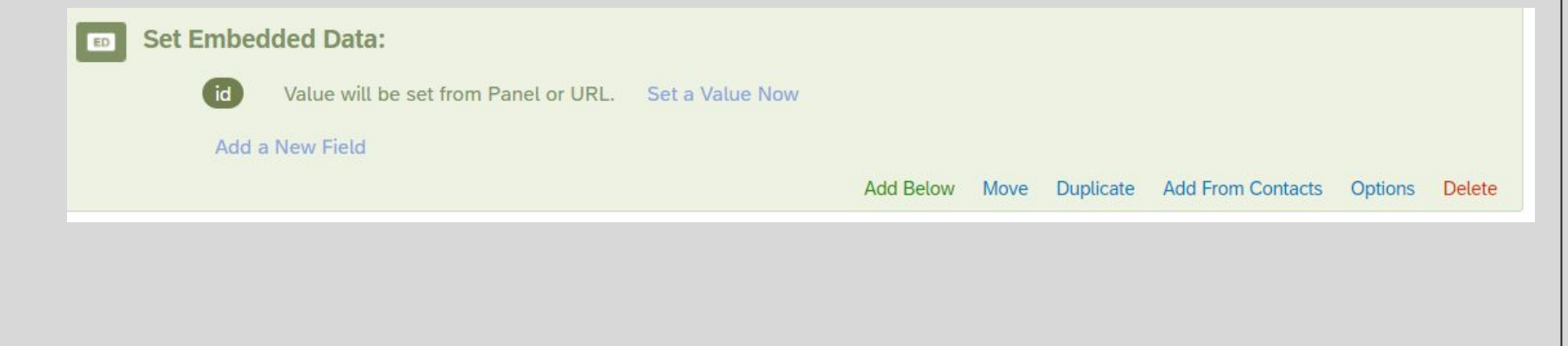

#### Linking Qualtrics to SONA

◦ Copy your link to your survey under distributions, and paste it in SONA

◦ Study Information->Study URL

◦ In SONA, still under study information, add "?id=%SURVEY\_CODE%" to the end of your IRL.

https://asu.co1.qualtrics.com/jfe/form/SV\_cl3kivVxl4ZxFP0?id=%SURVEY\_CODE%

If the text %SURVEY CODE% is included in the URL, the system will replace that with a unique code for the participant, to make it easier to identify who completed the study. You can also configure it so that participants receive credit in the system immediately after finishing the survey. If you are using Qualtrics, add 31d=%SURVEY CODE% to the end of the URL to make use of this feature.

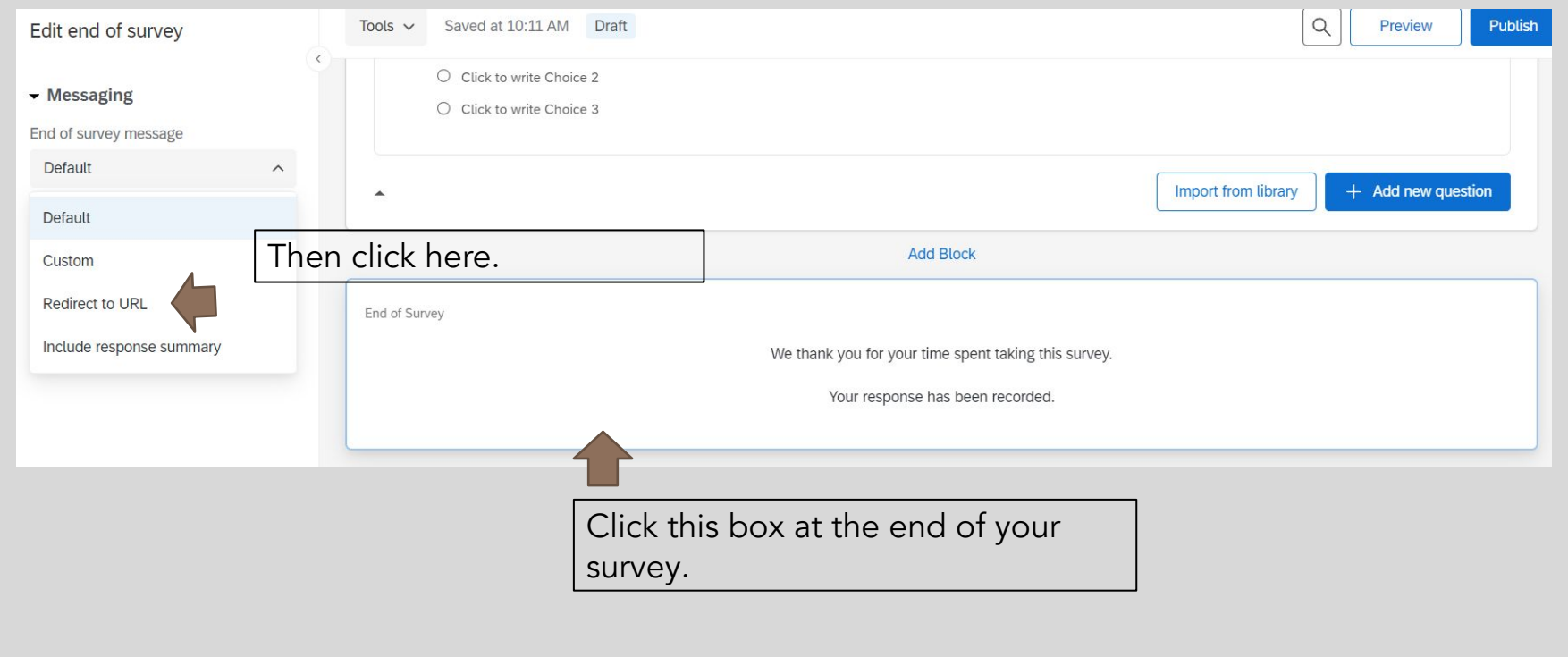

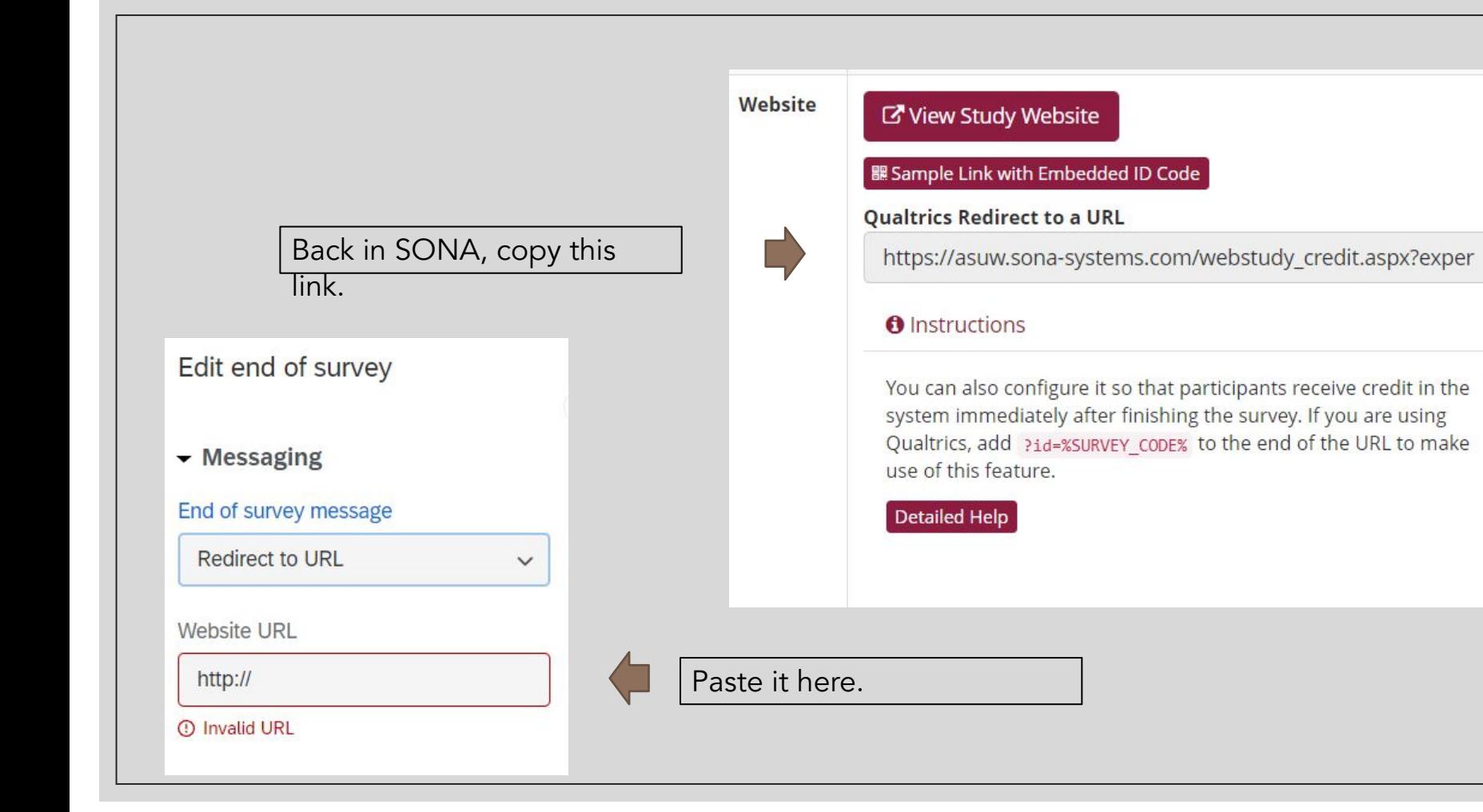

#### Linking Qualtrics to SONA

◦ Your end of the survey should now look like this:

End of Survey

(Respondents will be redirected to https://asuw.sona-systems.com/webstudy credit.aspx?experiment\_id=355&credit\_token=7cf6f70d2f69451d80db20c

### Viewing / Exporting Data

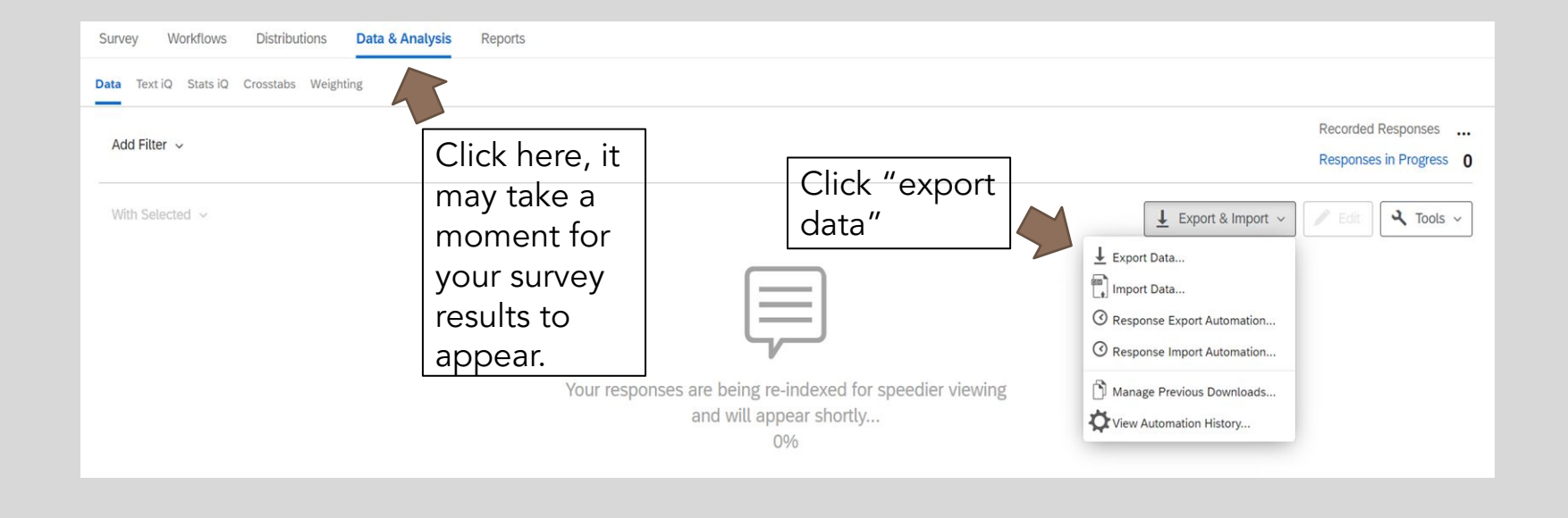

#### Download a data table

**CSV** 

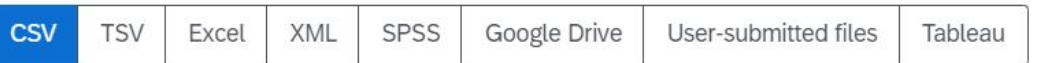

#### Comma separated values

This is a .csv file that can be imported into other programs. Each value in the response is separated by a comma and each response is separated by a newline character. If your responses contain special characters and you will open this export in Microsoft Excel we recommend using the TSV export. Qualtrics CSV exports use UTF-8 encoding, which Excel will not open correctly by default.

Learn more

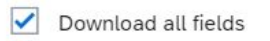

- Use numeric values
- $\odot$  Use choice text

This depends on whether your answers are numeric or text entry.

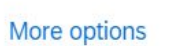

I

etc.

recommend sticking with CSV. Can still

use across Excel/SPSS

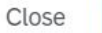

 $\sqrt{\phantom{a}}$  Download

#### **Tips**

◦ Your survey auto-saves and updates in real time

◦ You can save blocks and questions to your library for future use ◦ Great for scales, individual difference measures

◦ Always name your blocks, as well as your questions ◦ This will make data collection, cleaning, and calculating organized

#### Linking Qualtrics Survey to Prolific

**C** Prolific **CHECK SAMPLE HOW IT WORKS PRICING PARTICIPANTS INTEGRATIONS** 

**Quickly find research** participants you can trust.

Launch your study to tens of thousands of trusted participants in minutes. Recruit niche or representative samples on-demand. Prolific builds the most powerful and flexible tools for online research. Sign up for free.

#### Research

#### Participate

Collect high quality responses from people around the world within minutes. Learn more

Take part in engaging research, earn cash, and help improve human knowledge. Learn more

**HELP CENTRE LOGIN** 

**SIGN UP** 

#### Dashboard

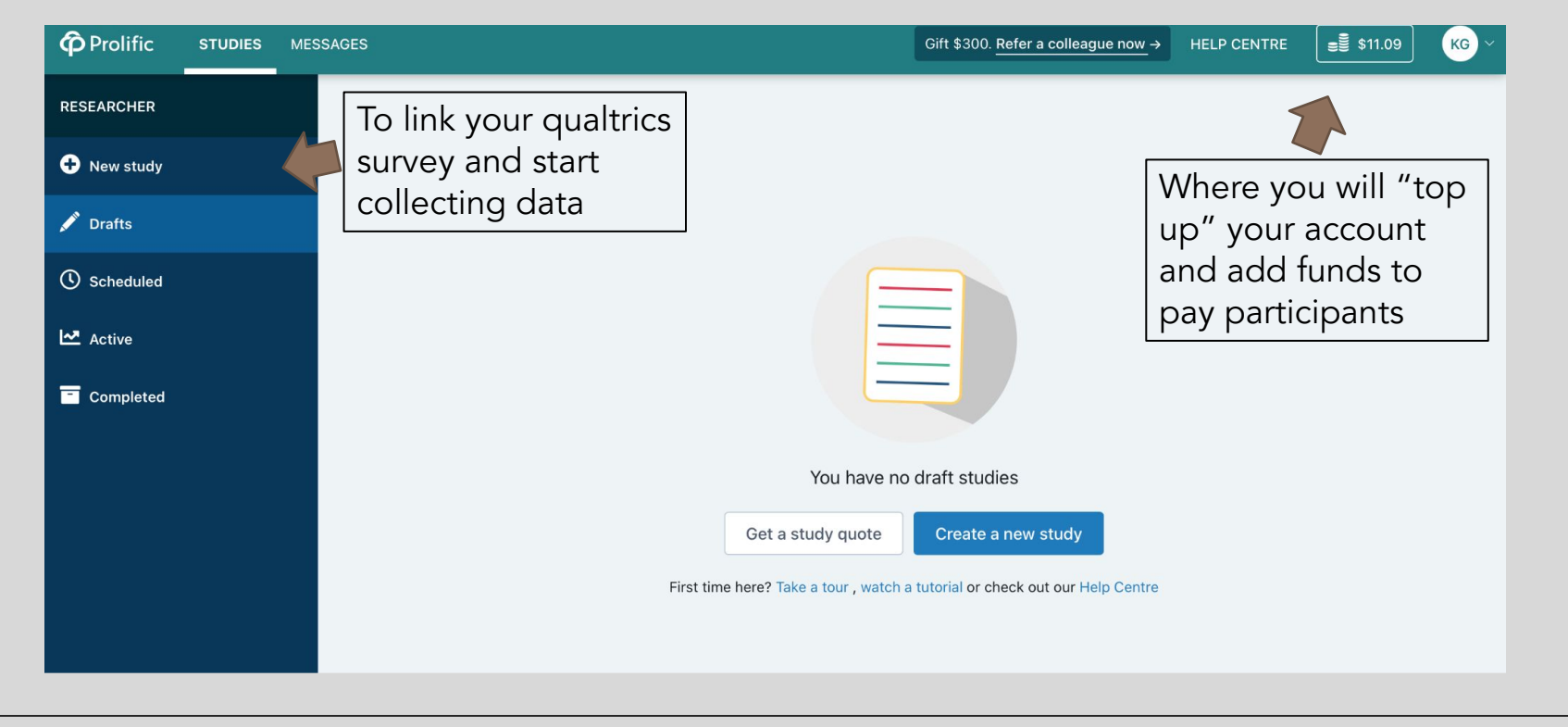

#### Creating a new study

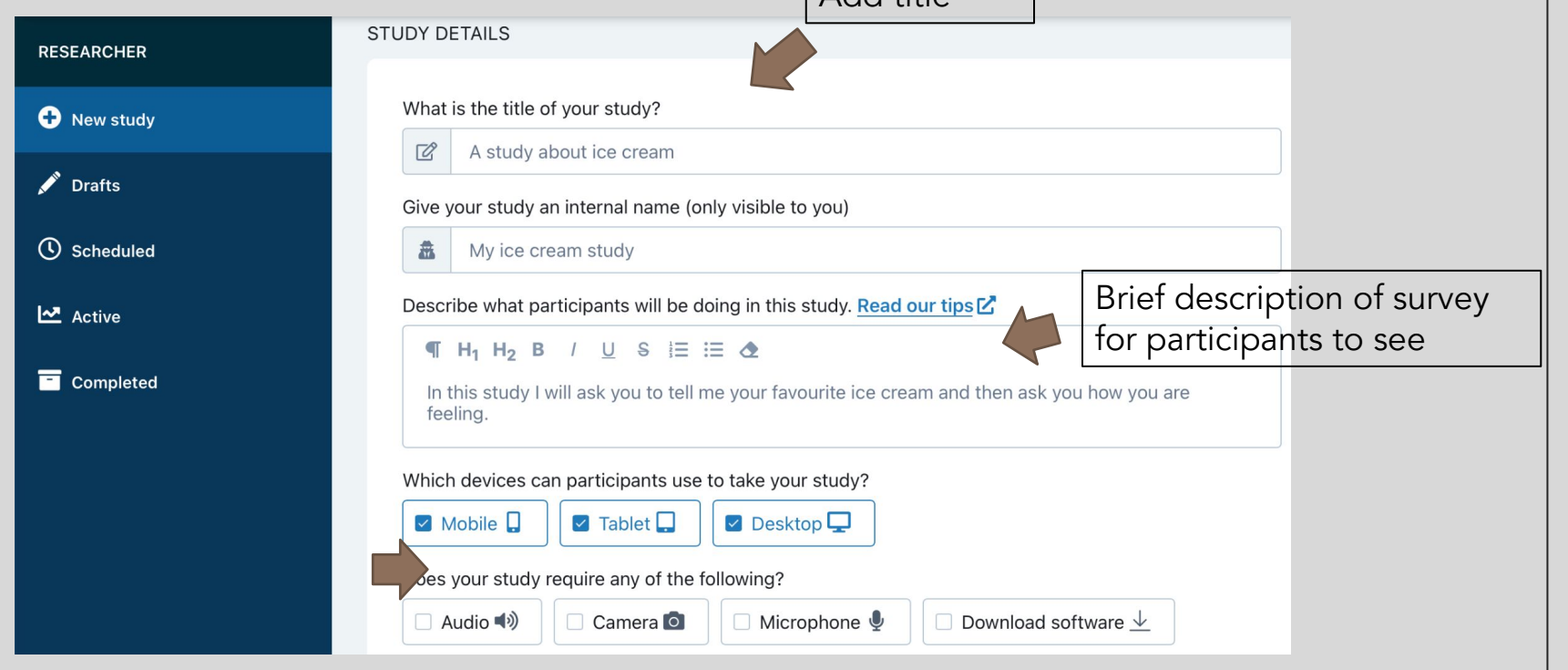

Add title

### Prolific requirements

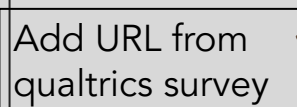

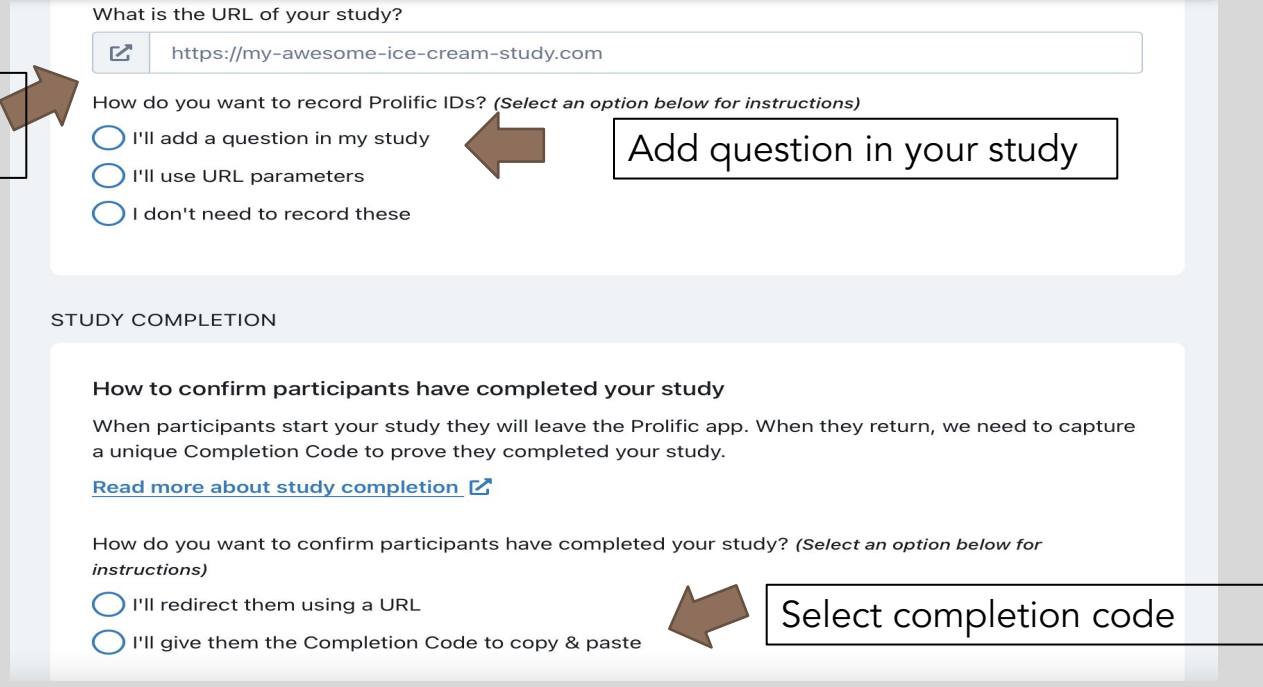

#### Add questions to survey

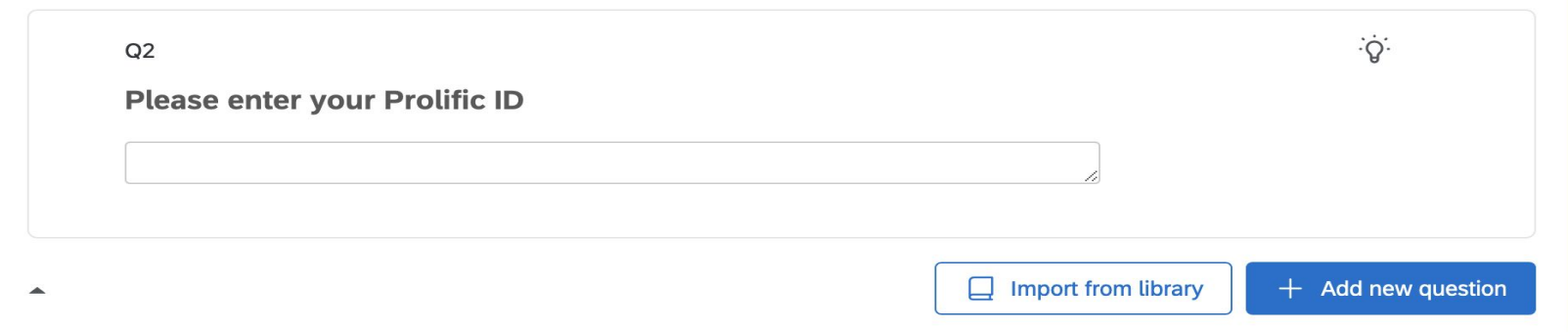

Q64

Here is the Prolific completion code:

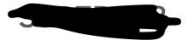

### How to top up accounts

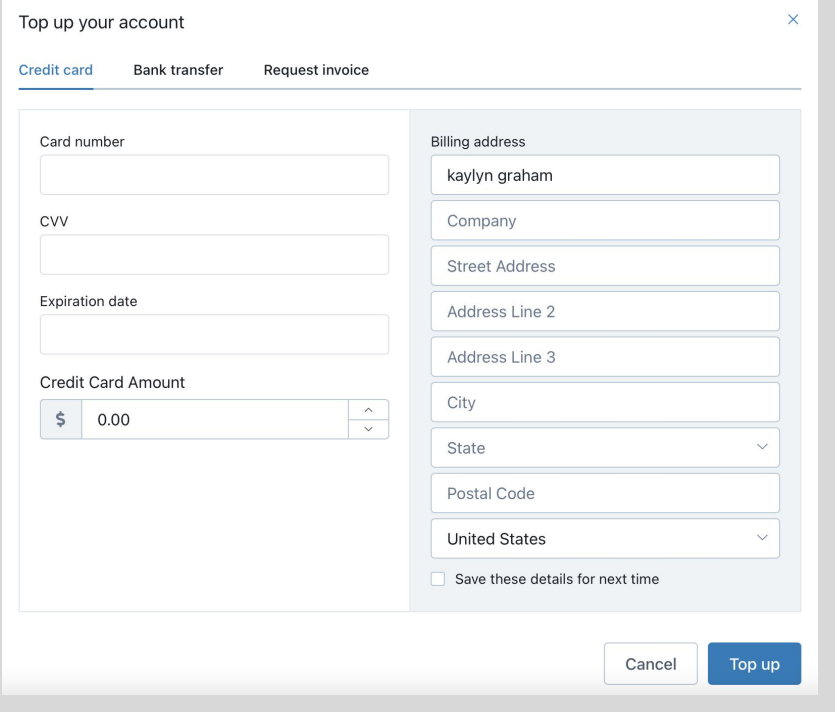

#### Completed Surveys

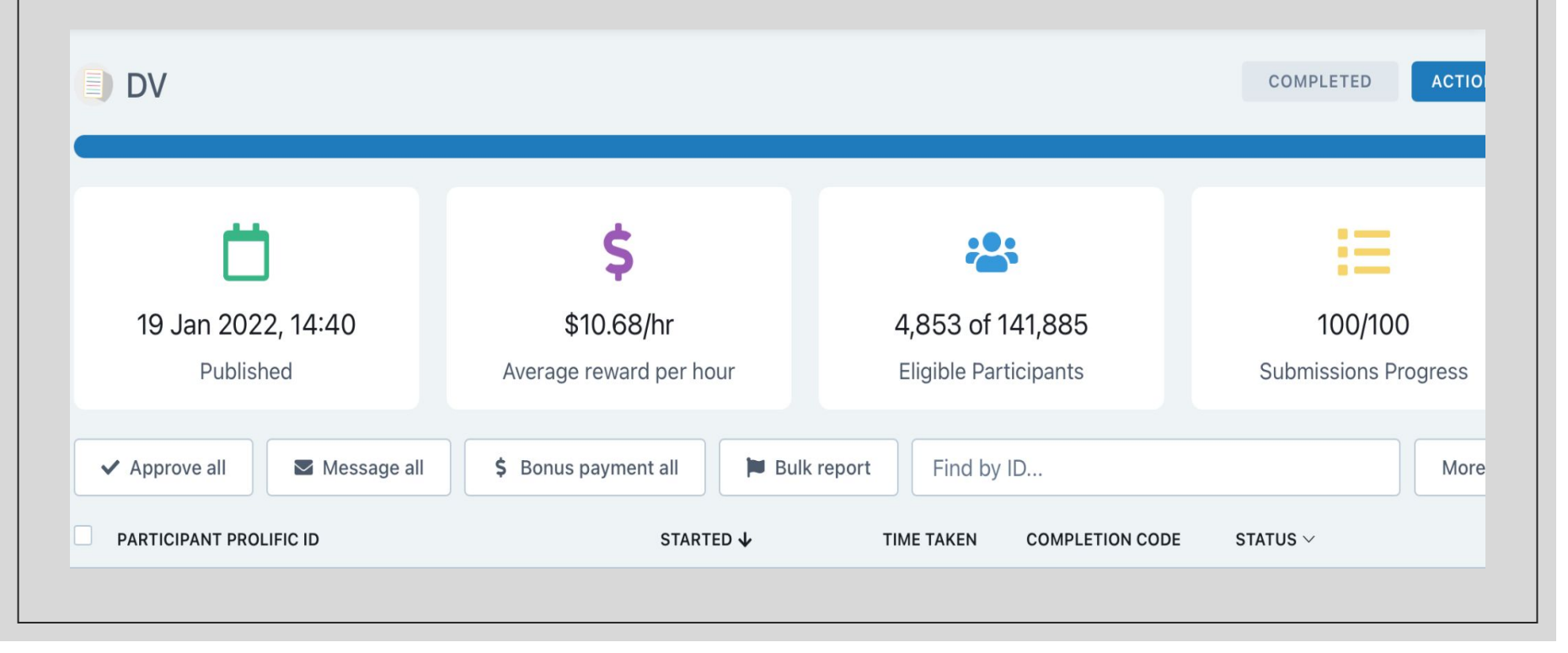

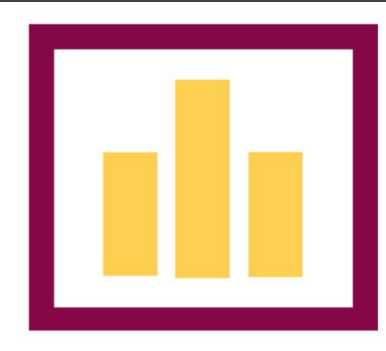

## **STATISTICS AND METHODS SAM LAB**

ARIZONA STATE UNIVERSITY

THANK YOU!